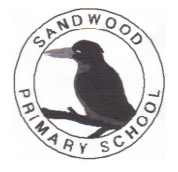

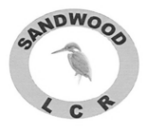

**Instructions to access home learning information from Xbox / PlayStation devices**

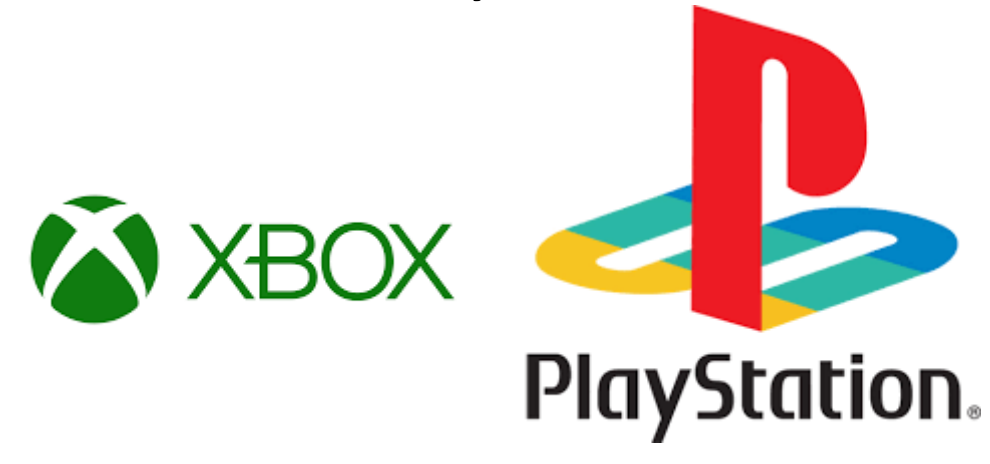

If your child has an Xbox or a PlayStation, this can be used to access and support the completion of home learning.

Home Learning can be completed in a number of ways:

- $\bullet$  In jotters a photograph of your learning which can then be uploaded to seesaw
- Via seesaw app complete the tasks directly in the seesaw app. This can be completed via an ipad or tablet or can be accessed through an Xbox / PlayStation (**see additional instructions** - a keyboard is recommended for this approach).
- Glow you can access glow which will allow you to use Microsoft word etc. (**see additional instructions** - a keyboard is recommended for this approach).

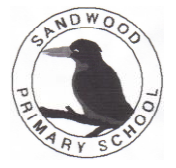

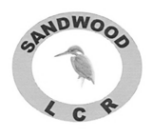

## *Viewing Home Learning Activities*

You can view what the home learning is for each day and access the You Tube links included. You are not able to complete the home learning via this approach.

## **Xbox Instructions**

- Home page
- Select my games and apps
- Choose apps from side menu
- Select Microsoft Edge
- Search for Sandwood primary school
- Select home learning Covid 19 from menu bar
- Locate your class and select the relevant home learning for that day.
- You tube clips can be viewed by clicking on the link.
- See controller operations below to navigate the screen:-

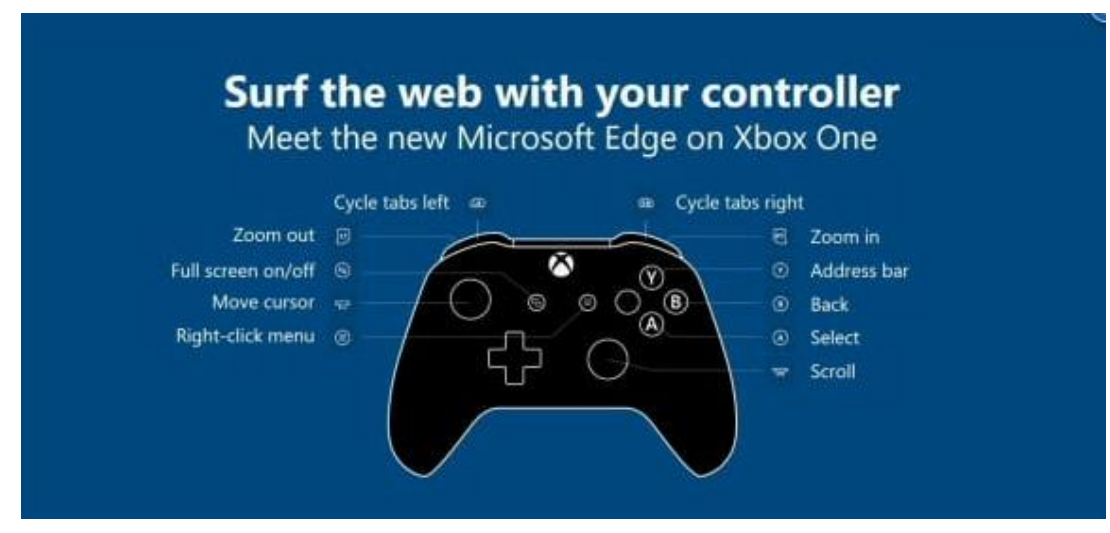

To Book mark this page (this means to save this page so you can go directly to it.)

- Select add this page to favourites button in the address bat
- Select done

This page can then be accessed by going to favourites.

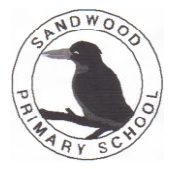

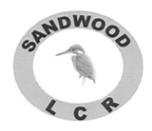

# **PlayStation Instructions**

- Home page
- Go to library
- Choose web browser
- Search for Sandwood primary school
- Select home learning Covid 19 from menu bar
- Locate your class and select the relevant home learning for that day.
- You tube clips can be viewed by clicking on the link.
- See controller operations below to navigate the screen:-

# *How to Open PS4 Browser*

Opening the PS4's web browser is quick and easy.

- 1. Power on your system until the PlayStation home screen is visible.
- 2. Navigate to the content area, which contains a row of large icons used to launch your games, applications, and other services.
- 3. Scroll to the right until the **Internet Browser** option is highlighted, accompanied by a **www** icon and a **Start** button. Open the browser by tapping the **X** button on your PS4 controller.
- 4. Power on your system until the PlayStation home screen is visible.
- 5. Navigate to the content area, which contains a row of large icons used to launch your games, applications, and other services.
- 6. Scroll to the right until the **Internet Browser** option is highlighted, accompanied by a **www** icon and a **Start** button. Open the browser by tapping the **X** button on your PS4 controller.

If you don't see the WWW icon in the main navigation pane, you can find it in your Library, under **Apps**.

# *Common PS4 Browser Functions*

- **To open a new browser window**: Press the **R2** button.
- **To move to a previously opened window**: Press the **L2** button.
- **To toggle Full-Screen mode on and off**: Press the **square** button. The PS4 browser defaults to the desktop version of responsive websites.

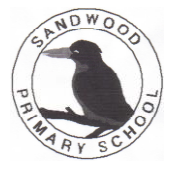

# SANDWOOD PRIMARY SCHOOL & LCR

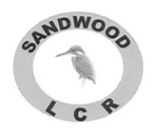

- **To zoom in on the active web page**: Use the **R3** button—activated by pressing down on the right-hand stick on your PS4 controller.
- **To enter a URL/web address**: First, press the **R2** button to open a new window. Navigate to the address bar at the top of the page, labeled **Enter URL**, and tap the **X** button. The on-screen keyboard will now appear, prompting you to enter a web address. Once complete, press the **R2** controller button to load the corresponding page.
- **To perform a** [Google search:](https://www.lifewire.com/advanced-google-search-3482174) First, press the **triangle** button on your controller. The blinking cursor should now be visible in the search box and the on-screen keyboard should pop out directly under it. Enter your desired search words or terms and submit them by pressing the **R2** button.

# *Bookmarks (this means to save this page so you can go directly to it.).*

The PS4 browser allows you to save your favorite web pages for easy access in future browsing sessions via its Bookmarks feature.

## **To Store the Active Web Page in Your Bookmarks**

- 1. Press the **OPTIONS** button on your controller.
- 2. When the pop-out menu appears, select **Add Bookmark**.

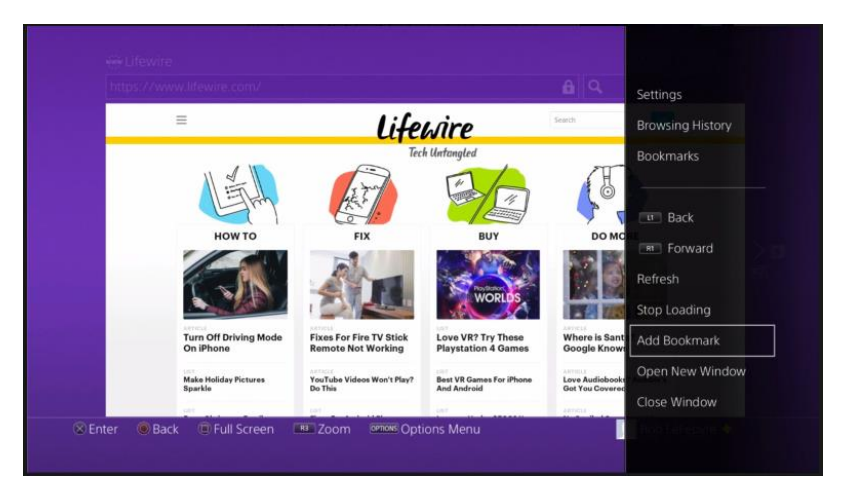

A new screen should now be displayed, containing two prepopulated yet editable fields. The first, **Name**, contains the title of the current page. The second, **Address**, is populated with the page's URL. Once you are satisfied with these two values, select the **OK** button to add your new bookmark.

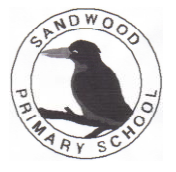

# SANDWOOD PRIMARY SCHOOL & LCR

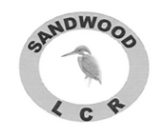

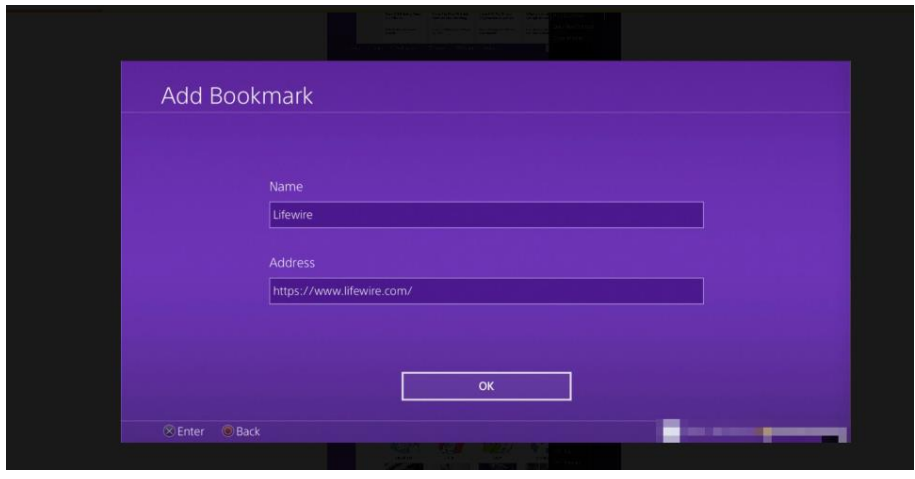

### **To View Previously Saved Bookmarks**

- 1. Return to the browser's main menu via the **OPTIONS** button.
- 2. Next, select the option **Bookmarks**.

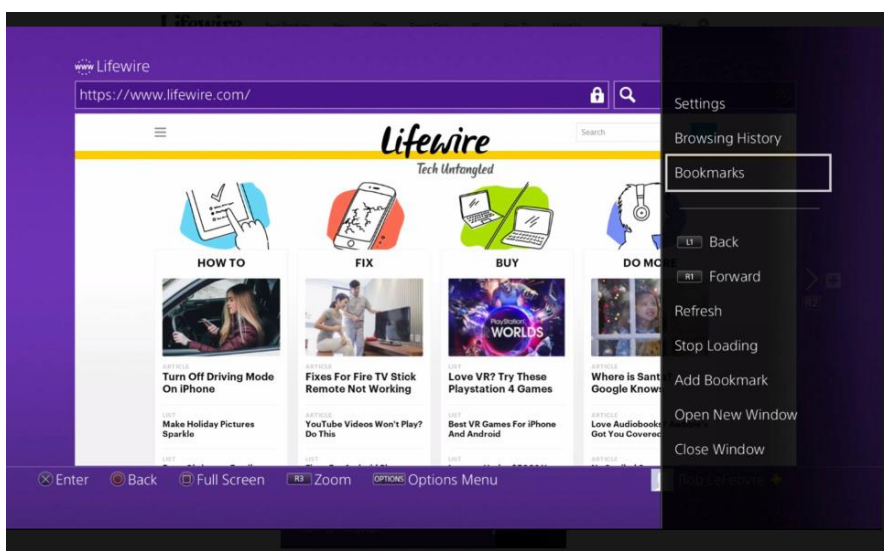

A list of your stored bookmarks should now be displayed. To load any of these pages, select the desired choice by using your controller's left directional stick and then press the **X** button.

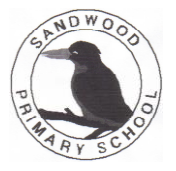

# SANDWOOD PRIMARY SCHOOL & LCR

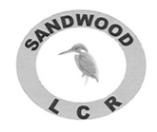

### *Accessing the Seesaw app*

Whilst pupils will not be able to use the full capabilities of the seesaw app there is much of it that they can access.

Pupils are unable to take photos or leave a voice recording using the Xbox / PlayStation.

This can be downloaded and used to see the activities and watch any recorded video clips. Some of the activities can be completed using the controller and more if you link a keyboard to the device.

### *Xbox / PlayStation Instructions*

- Go to home Page
- Select my games and apps
- Choose apps from menu
- Download seesaw **this is free**
- Enter your child's seesaw code
- You should now have access to your child's seesaw page, the controller can be used to navigate and complete come of the tasks, a keyboard will give you greater access.

#### *Accessing GLOW*

#### For Xbox Users:

- 1. Launch 'Microsoft Edge' from the Apps section, if it's not already there it can be downloaded from the store for free
- 2. Enter this URL: https://glow.rmunify.com
- 3. Enter the pupils username, followed by '@glow.sch.uk'

4 Enter the accounts Password

5. You can chose to save these to the browser for easier access next time. should you wish.

#### For Playstation Users:

- 1. Go to Library, then applications, then web browser.
- 2. Enter the URL https:glow.rmunify.com
- 3. Enter the pupils username, followed by '@glow.sch.uk'

4. Enter the accounts Password

5. You can chose to save these to the browser for easier access next time, should you wish.

You can also use this method to access the likes of Microsoft Teams or various other platforms that schools use for their lessons.

*You can also use this method to access the likes of Microsoft Teams or various other platforms that schools use for lessons.*